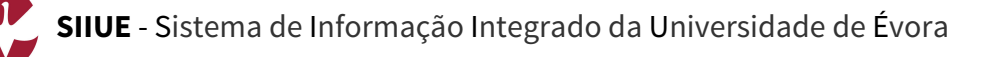

[2]

# **GUIA RÁPIDO: Criar Candidatura de Mobilidade In (Alunos ou Funcionários)**

Um estudante ou funcionário (docente ou não docente) que pretenda realizar um período de mobilidade na Universidade de Évora, deve submeter via SIIUE uma **Candidatura de Mobilidade In**. Depois de devidamente preenchida, a Candidatura terá de ser submetida aos Serviços Académicos/Gabinete de Apoio à Mobilidade que verificam se está tudo em conformidade para posteriormente passarem à fase seguinte. Todo o processo decorre online, no SIIUE.

Este guia descreve brevemente o processo de **Candidatura a Mobilidade**, através do perfil **Candidaturas do SIIUE**.

# **1. Aceder ao SIIUE e iniciar a Candidatura**

A **Candidatura a Mobilidade In** decorre online, no **SIIUE** em **http://siiue.uevora.pt**. Para tal, deve SIIUE - SISTEMA DE INFORMAÇÃO INTEGRADO DA UNIVERSIDADE DE ÉVORA começar por se registar neste sistema (para criar um *nome de utilizador* e *palavra passe* de acesso) – consulte o Guia Rápido SIIUE – Registo de novo utilizador para obter ajuda sobre este procedimento. Depois de devidamente registado, deve voltar a aceder ao **SIIUE** utilizando as credenciais de acesso

Após autenticação, clique em **Programas de Mobilidade** » **Candidaturas de Mobilidade In para Alunos [1]** ou **Candidaturas de Mobilidade In para Funcionários** (consoante o caso) e terá acesso a uma página inicial onde poderá escolher a opção Criar Candidatura **[2]**. Nesta página, caso já tenha alguma candidatura registada a mesma é aqui apresentada **[6]**.

Poderá a qualquer momento alterar o idioma da Página (entre Português e Inglês) **[3]**.

## **2. Criar Candidatura**

anteriormente criadas.

Para criar uma Candidatura de Mobilidade In, deve então começar por aceder à opção respetiva **[2]** e preencher todos os dados solicitados **[4]** respeitantes à mobilidade propriamente dita (dados da mobilidade a realizar, instituição, etc.), bem como os dados relativos à identificação do candidato.

Os campos assinalados com **\*** são de preenchimento obrigatório.

No final da página, escolher a opção **Guardar** para guardar todas as informações introduzidas e criar a Candidatura.

Caso a Candidatura de Mobilidade seja criada com sucesso, irá ver essa informação **[5]** e terá imediatamente acesso à mesma **[6]**, a qual fica no estado "Em Preenchimento - Candidato" .

Terá então acesso a várias opções sobre a Candidatura **[7]**: [**Visualizar** os dados introduzidos]; [Inserir **Documentos**]; [**Editar** Dados] ou **Apagar**.

Por fim deverá **Submeter [8]** a candidatura. Até que seja submetida, todos os dados podem ser alterados. Quando for submetida, a mesma ficará n o estado "Concluído por Candidato" e pendente de validação nos SAC/Gabinete de Apoio à Mobilidade.

# **3. Editar Candidatura e Adicionar Documentos**

Após criar a Candidatura, clique em [EDITAR DADOS] **[7]**, para consultar e alterar os dados introduzidos (caso seja necessário).

Para adicionar documentos, escolha a opção **[7]** associada à candidatura. Verifique **[9]** a lista de documentos obrigatórios e registe-os **[10]**

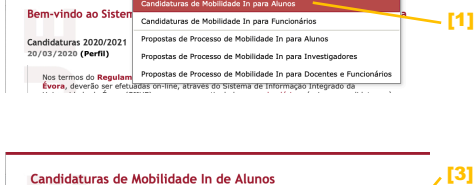

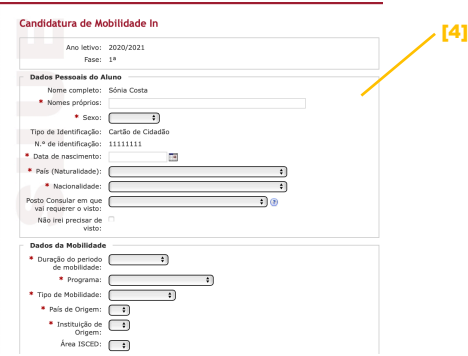

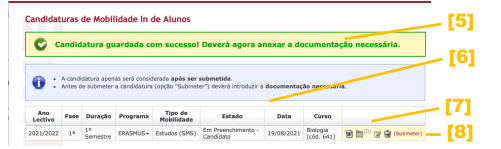

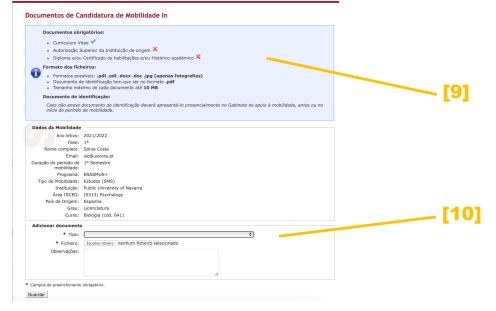

# [13] [14]

## **4. Submeter**

Após a Candidatura devidamente registada e os documentos obrigatórios associados, é necessário submeter a mesma para validação dos Serviços Académicos/Gabinete de Apoio à Mobilidade. Para tal, clique em **Submeter [8]**, de modo a que o processo seja submetido ao Gabinete de Apoio à Mobilidade para validação.

Poderá aqui adicionar uma Observação **[13]**, e deve no final clicar em **Submeter [14]**.

#### **5. Dúvidas/Sugestões**

Para o esclarecimento de quaisquer dúvidas, consulte SAC.Online - o Balcão Online dos Serviços Académicos [http://atendimento.sac.uevora.pt]